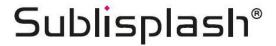

# Integrating Color Profile for Epson WF-C5210 with Sublisplash EPN+ inks Adobe Photoshop

1. Select and check color setting "Sublimation"

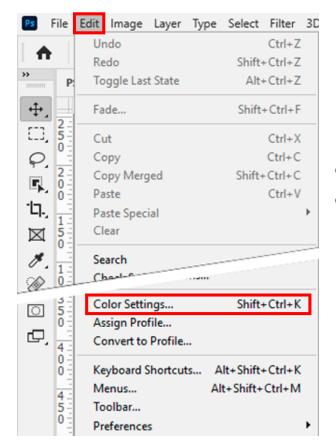

Click on "Edit" in the menu bar.

Click on "Color Settings...".

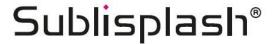

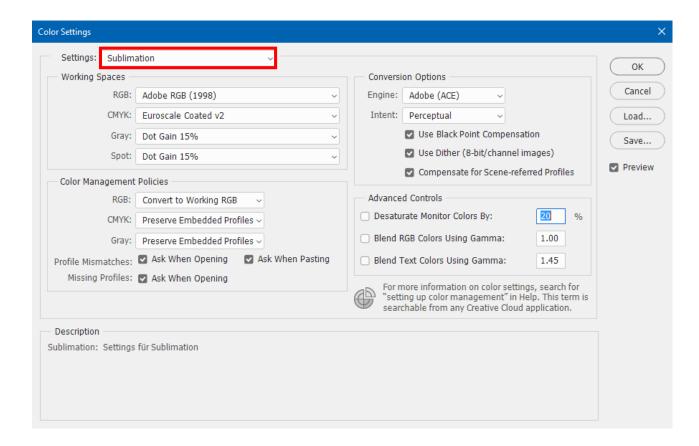

Check if "Sublimation" is selected under "Settings:". If not, select it.

Please check if your settings are exactly as you see them in this screenshot.

Click on "OK" to close the window.

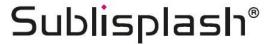

# 2. Open a file and edit it if necessary

If the file has a different working colour space, the window "Embedded Profile Mismatch" appears.

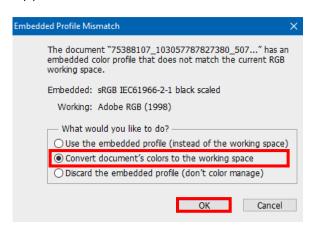

Select the option "Convert document's colors to the working space".

Confirm by clicking on "OK".

If the file has no working colour space, the window "Missing Profile" appears.

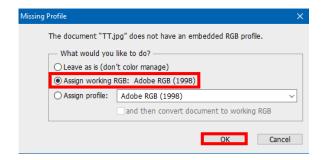

Select the option

"Assign working RGB: Adobe RGB (1998)".

Confirm by clicking on "OK".

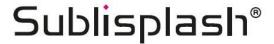

## 3. Assign our ICC color profile and print the file

Click in the menu bar on "File" and then in the drop-down menu on "Print" to call up the Photoshop print dialogue.

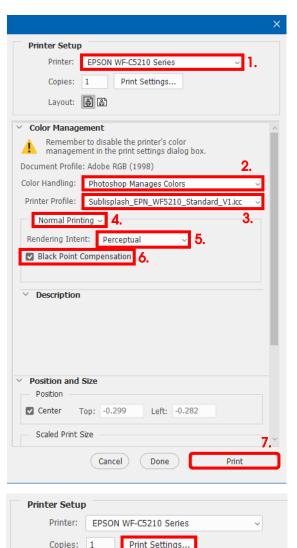

Layout: ត្រាំ ត្រាំ

- 1. Select the "EPSON WF-C5210 Series" in the printer field
- 2. Select "Color Handling:" "Photoshop Manages Colors".
- 3. Select our current ICC color profile under "Printer Profile".
- 4. Select "Normal Printing".
- 5. Under "Rendering Intent:" select "Perceptual".
- 6. Check "Black Point Compensation".
- 7. To print now, click "Print".

Practical tip: Before you print, we recommend that you check to ensure that the print preset currently set in the printer driver is correct.

To do this, click on "Print Settings..." in the Photoshop print dialogue.

# www.sublisplash.de

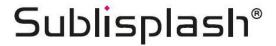

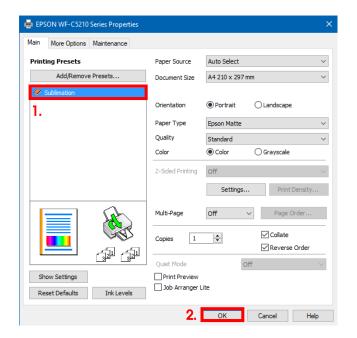

- 1. Under "Printing Presets" select the setting "Sublimation" (shown in blue) by clicking on it.
- 2. Confirm your selection by clicking on "OK". The window closes.

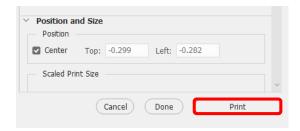

By clicking on "Print" you start the printout.